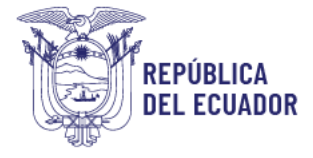

# **Ministerio de Educación**

# Subsecretaría de Desarrollo Profesional Educativo

# **Manual de uso de la Plataforma de Sectorización docente 1ª1**

**2024**

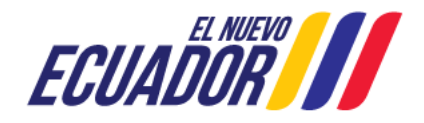

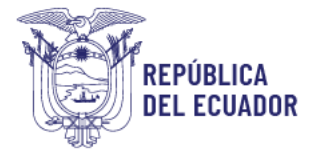

#### INDICE

#### Contenido

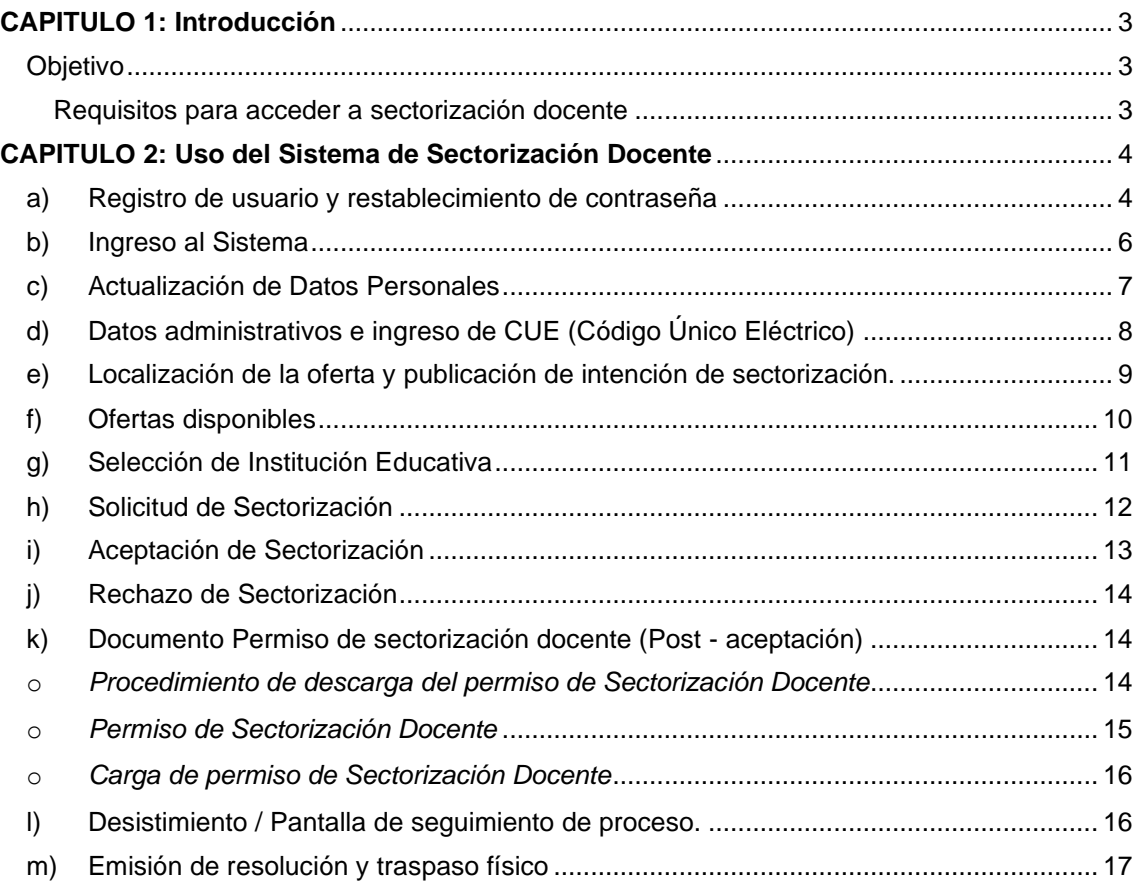

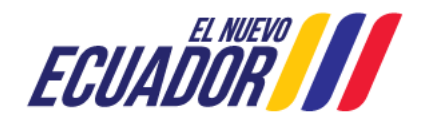

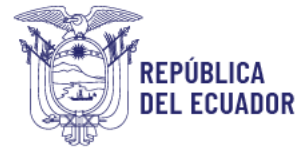

#### <span id="page-2-0"></span>**CAPITULO 1: Introducción**

El proceso de sectorización docente es una alternativa a los docentes que desean ser trasladados a una institución educativa más cercana a su lugar de residencia, mejorando de esta manera su calidad de vida y bienestar, además permite atender las solicitudes de traslado de docentes con nombramiento definitivo que no cumplen con los parámetros que establece el proceso de traslado por bienestar social.

#### <span id="page-2-1"></span>Objetivo

El presente instructivo tiene como objetivo brindar a los docentes los pasos para ingresar al módulo de "Sectorización Docente", a fin de que pueda realizar su registro, inscripción, actualización, publicación, aceptación y seguimiento al proceso de sectorización docente, de manera correcta.

<span id="page-2-2"></span>Requisitos para acceder a sectorización docente

- Cumplir con 2 años calendario consecutivos en la misma Institución Educativa con Nombramiento Definitivo
- No estar inmerso en sumario administrativo
- No estar en comisión de servicios

Para ingresar al módulo de sectorización docente debe abrir un navegador (browser) de internet, se recomienda preferentemente utilizar el navegador Mozilla Firefox y previamente "ELIMINAR COOKIES O HISTORIAL" o través del modo incognito del Google Chrome, e ingresar la siguiente dirección: [https://educacion.gob.ec/sectorizacion-docente/,](https://educacion.gob.ec/sectorizacion-docente/) donde se desplegará la siguiente página.

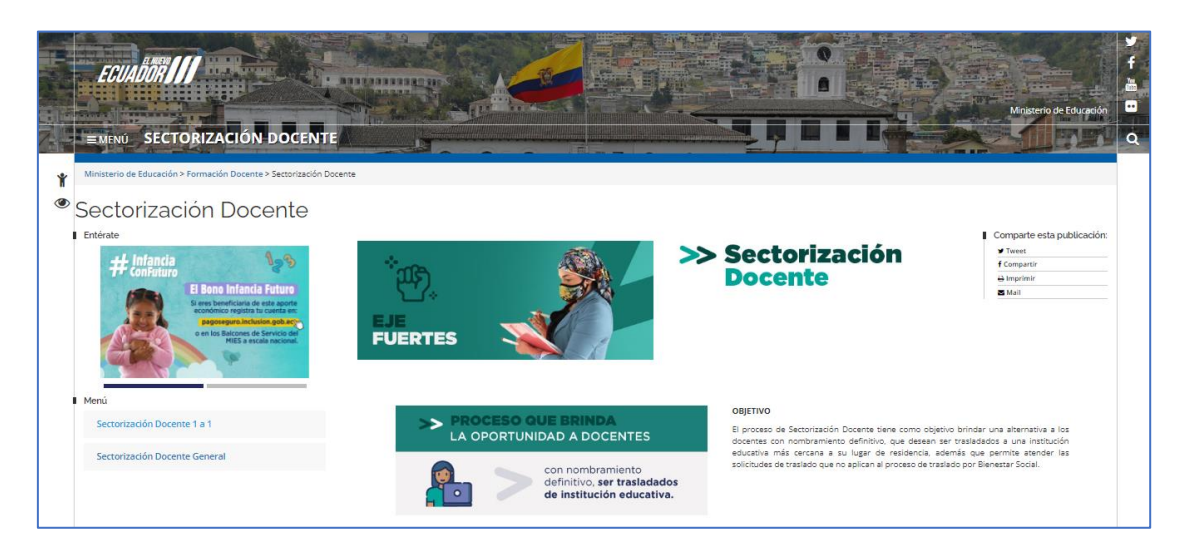

A continuación, deberá ingresar al sistema en la siguiente opción:

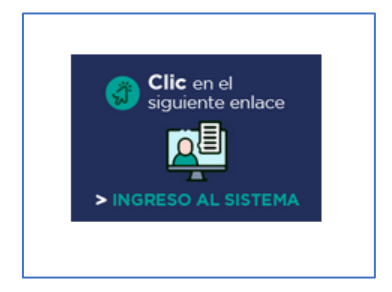

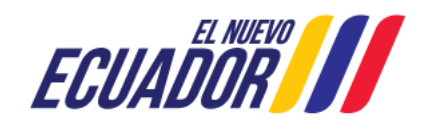

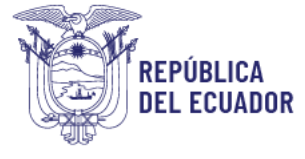

### <span id="page-3-0"></span>**CAPITULO 2: Uso del Sistema de Sectorización Docente**

#### <span id="page-3-1"></span>a) Registro de usuario y restablecimiento de contraseña

Se mostrará a cada docente la pantalla de bienvenida al sistema de Sectorización Docente, donde se deberá ingresar el número de cédula, para que este verifique si se encuentra registrado.

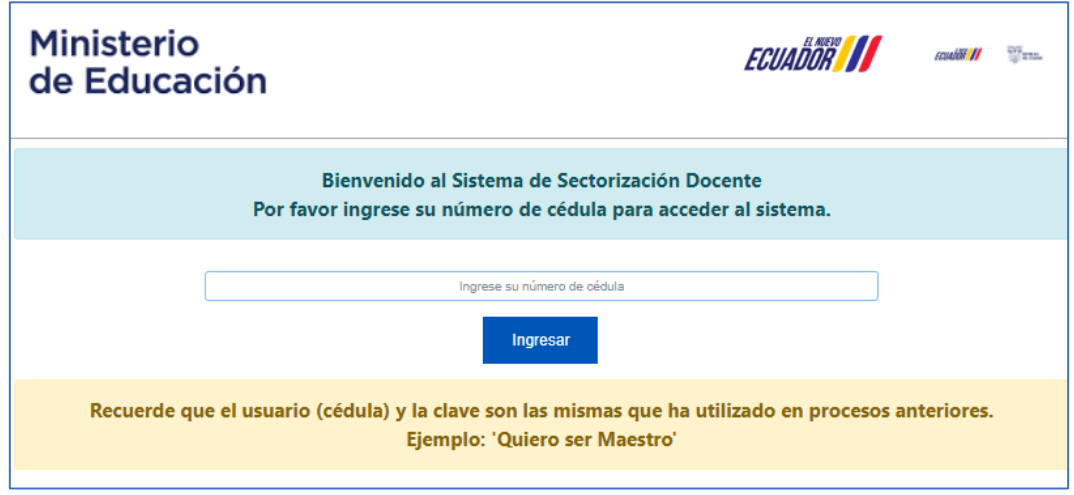

En el caso de no tener registro, el sistema le redirecciona a la siguiente pantalla, donde deberá ingresar todos los datos adecuadamente:

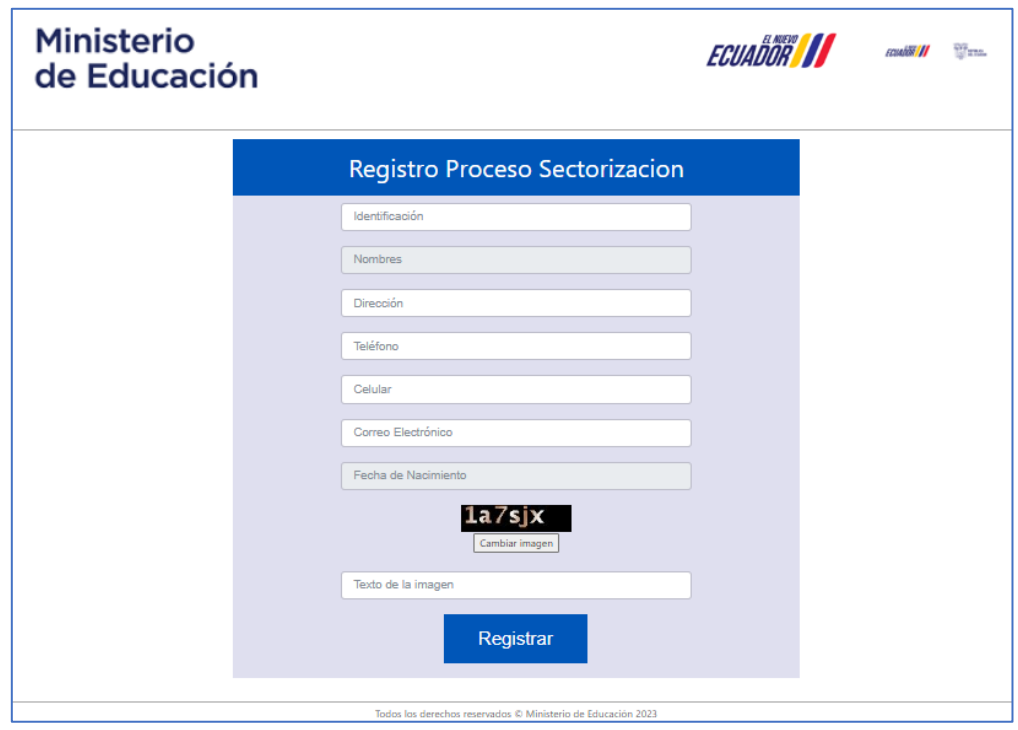

Una vez realizado el registro o para el caso de los docentes que se hayan registrado previamente en los sistemas del Ministerio de Educación, deben realizar su inicio de sesión en el sistema, como se muestra a continuación:

El docente ingresará al sistema con su usuario (número de Cédula) y la contraseña que posea de procesos anteriores.

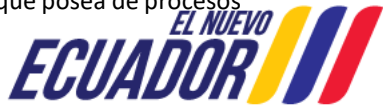

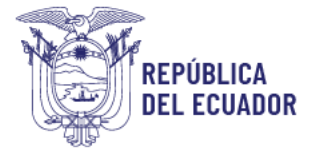

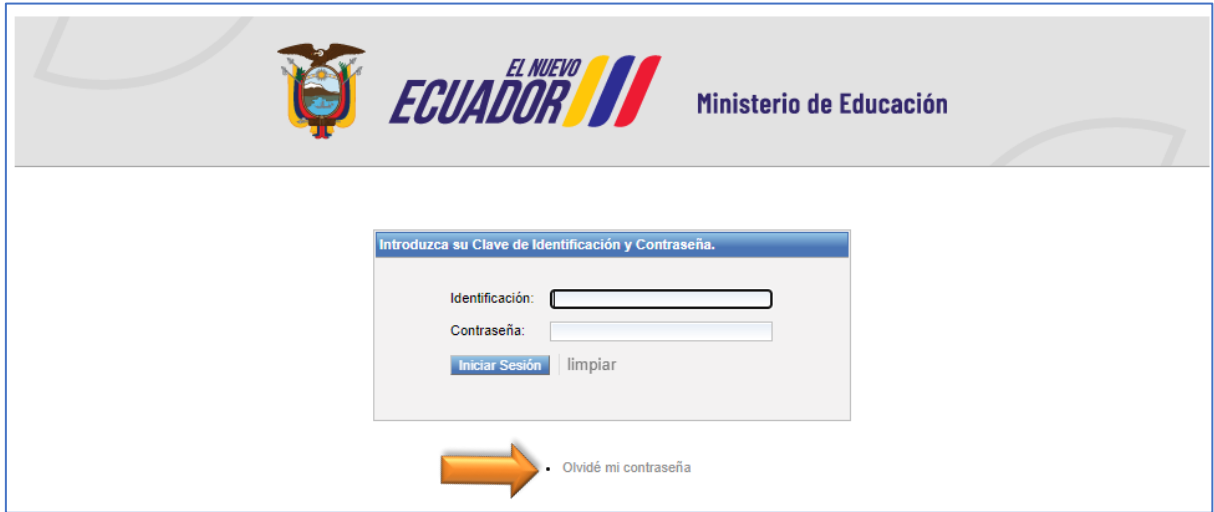

En el caso, de no recordar la contraseña o nunca tuvo una, en el mismo sistema podrá realizar el reseteo o restablecimiento de la contraseña en la opción **"Olvidé mi contraseña"**.

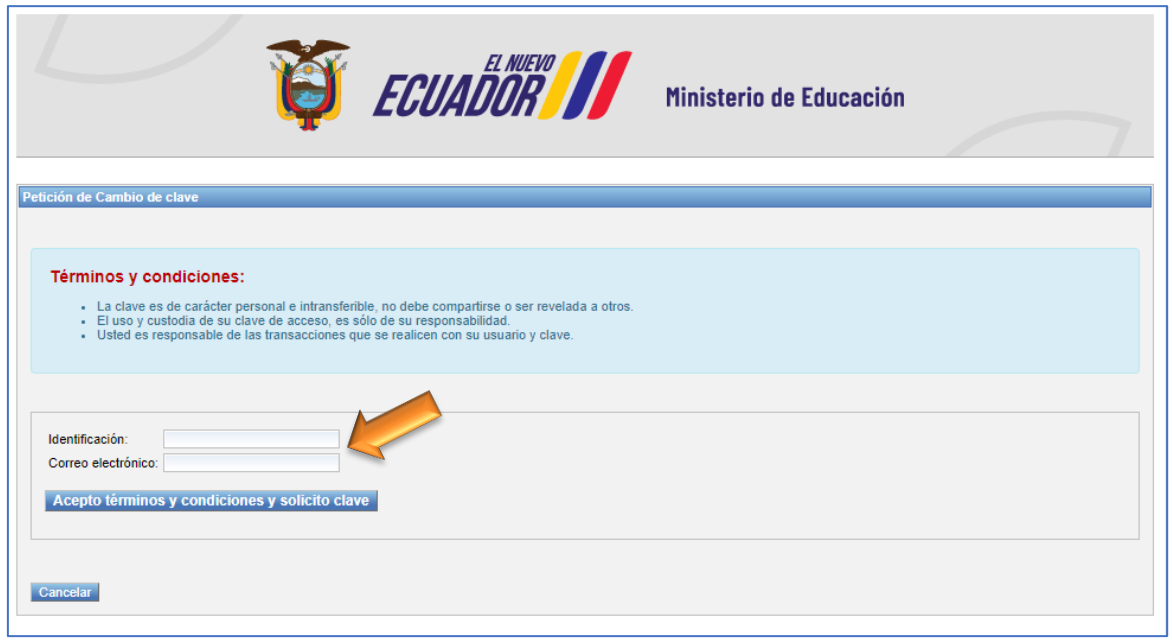

A continuación, deberá ingresar el número de cédula y correo electrónico registrado.

*NOTA: Para los casos en los que se requiera actualizar los correos o activar el usuario, cada docente de manera individual, deberá acercarse con la solicitud correspondiente a su respectivo distrito e incluir la siguiente información:*

*Nombres Completos: Numero de Cedula: Fecha de nacimiento: Número de teléfono convencional: Número de teléfono móvil o celular: Adicional, se debe adjuntar la Cedula escaneada, de manera obligatoria.*

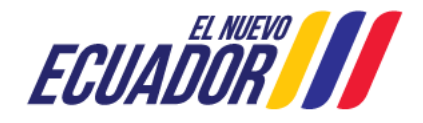

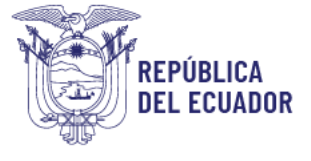

#### <span id="page-5-0"></span>b) Ingreso al Sistema

Una vez registrados su usuario y contraseña, se desplegará la pantalla de ingreso en el que cada docente deberá seleccionar el Proceso de Sectorización Docente 1ª1 activo.

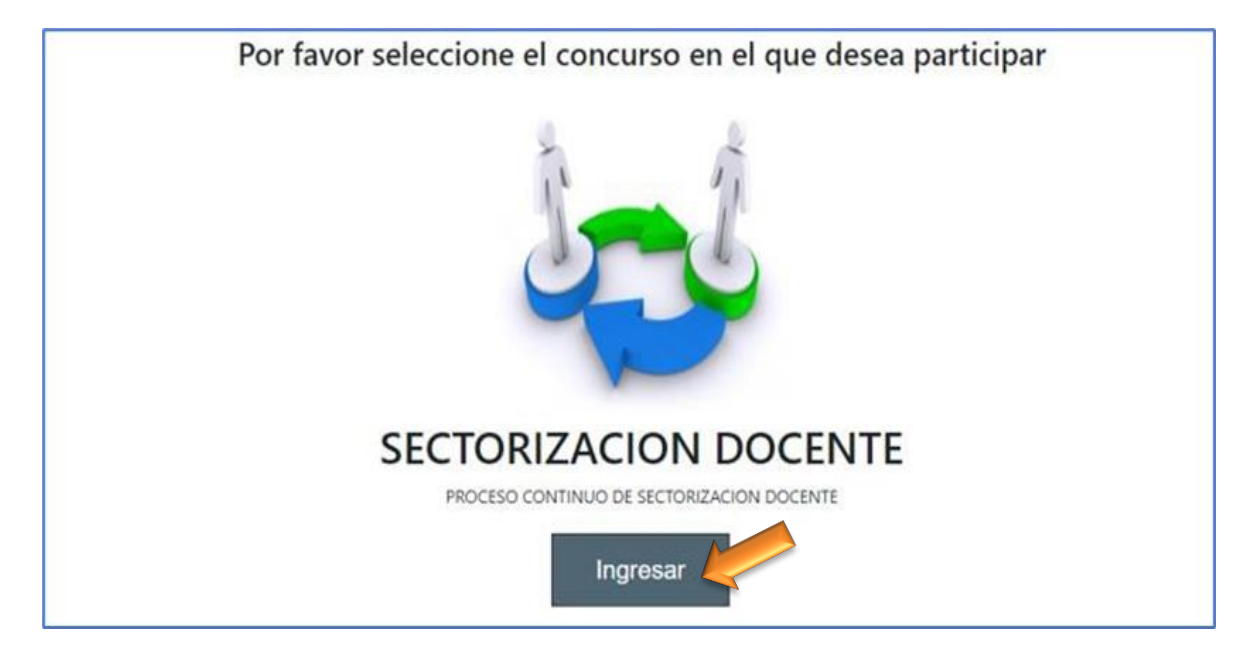

El sistema **revisara y limitará** el ingreso a los docentes que no cumplan con los requisitos establecidos en la normativa legal vigente, para lo cual deberá revisar la página de Sectorización en la sección documentos, para conocer si cumple o no.

Así mismo la revisión del cumplimiento de requisitos se realizará durante la etapa de la validación de distrito y zonas y de ser el caso, estas unidades administrativas se reservan la opción de cancelar las ofertas por incumplimiento de la normativa o lineamientos emitidos para el efecto.

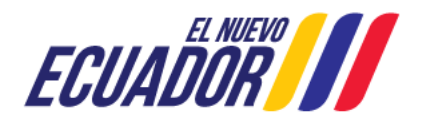

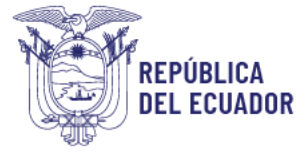

# <span id="page-6-0"></span>c) Actualización de Datos Personales

En la pantalla de datos personales, cada docente podrá modificar o confirmar sus datos de contacto si así lo requiere.

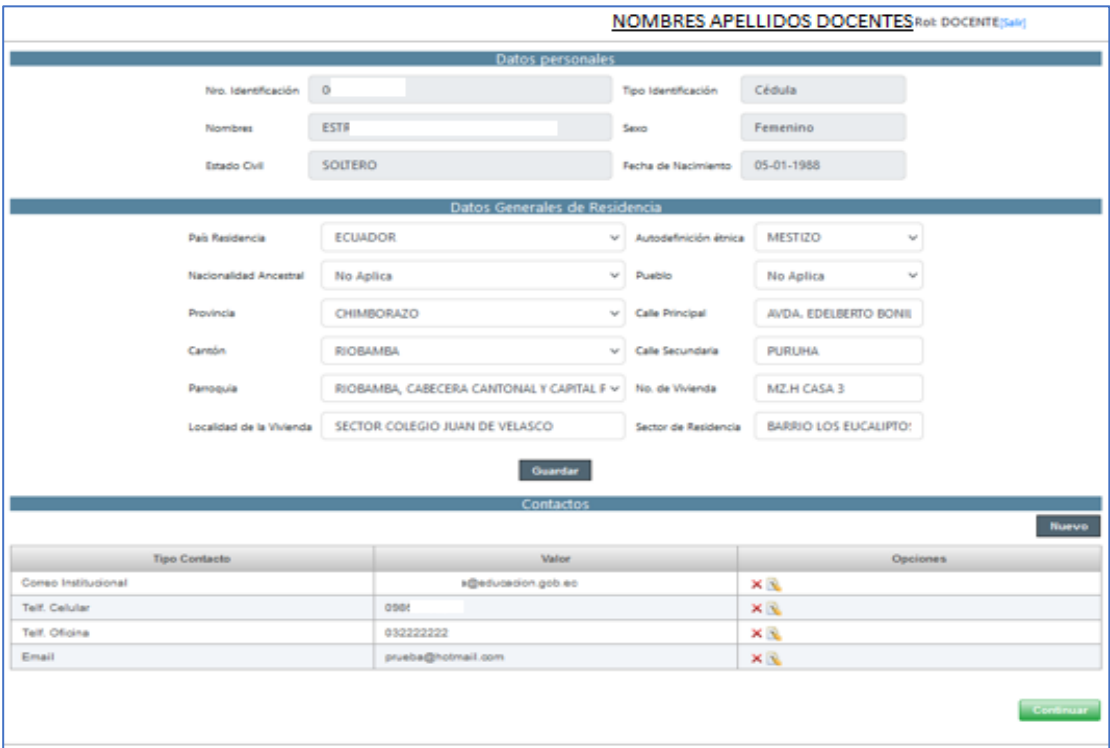

Una vez que el docente confirme sus datos personales, podrá guardar y continuar con la publicación.

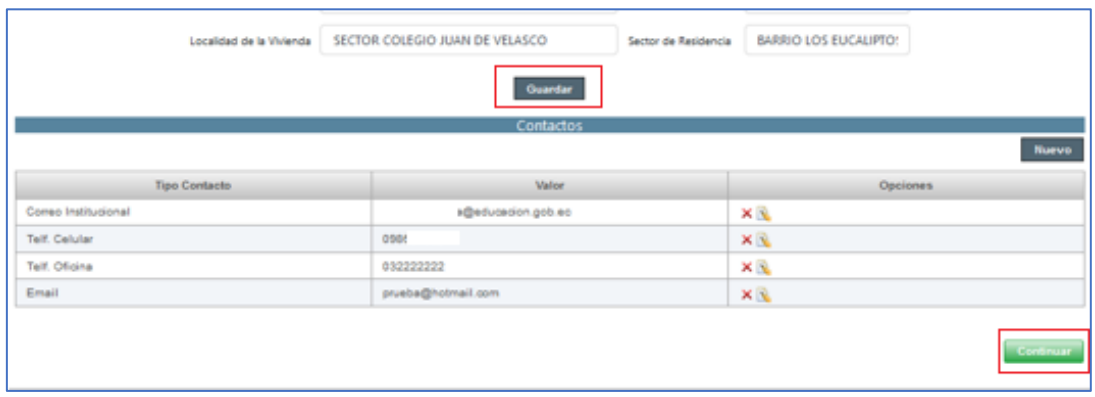

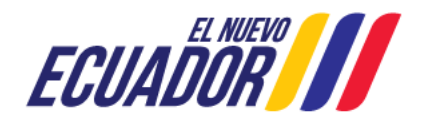

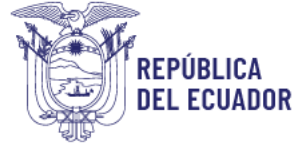

# <span id="page-7-0"></span>d) Datos administrativos e ingreso de CUE (Código Único Eléctrico)

Se desplegará la pantalla con los detalles administrativos actuales del docente, esta información es tomada del Sistema de Gestión Docente, donde también se encuentra el espacio designado para registrar el Código Único Eléctrico (CUE), correspondiente al lugar de destino donde desea sectorizarse.

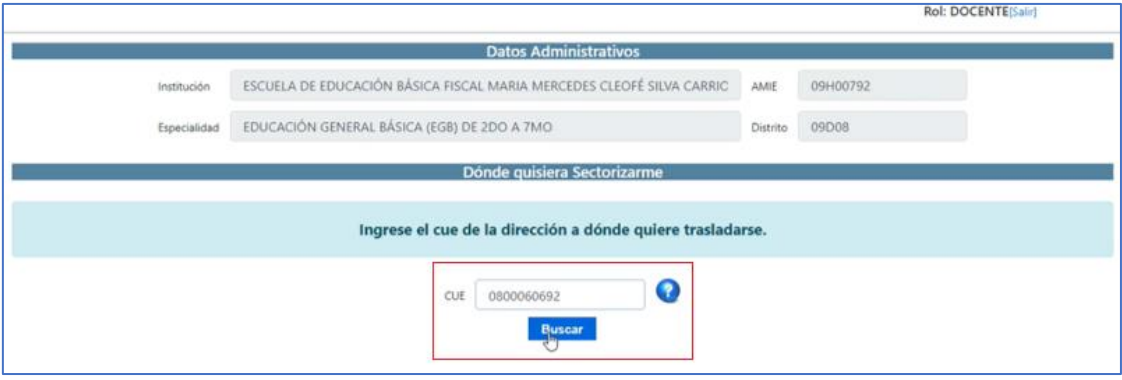

Recuerde que el Código Único Eléctrico (CUE), lo puede encontrar en la planilla de servicio eléctrico del lugar a donde desea ser trasladado/a.

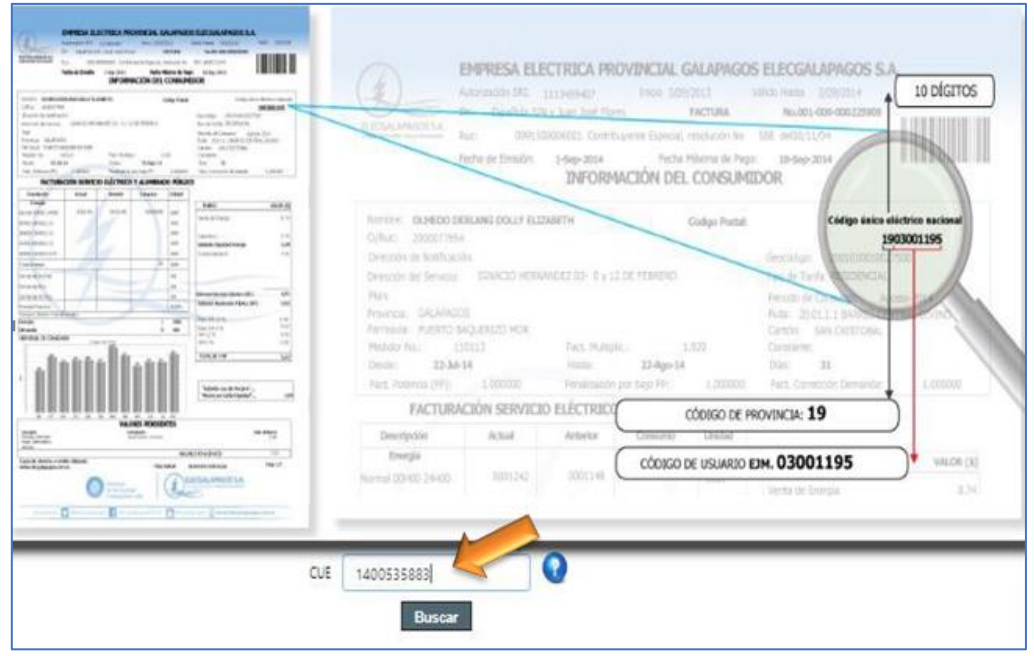

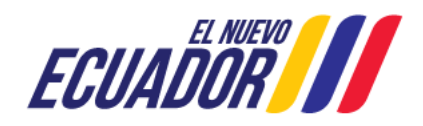

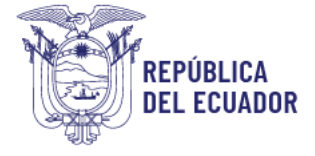

# <span id="page-8-0"></span>e) Localización de la oferta y publicación de intención de sectorización.

Una vez ingresado el Código Único Eléctrico (CUE), deberá dar clic en buscar y el sistema desplegará la información del lugar destino para traslado.

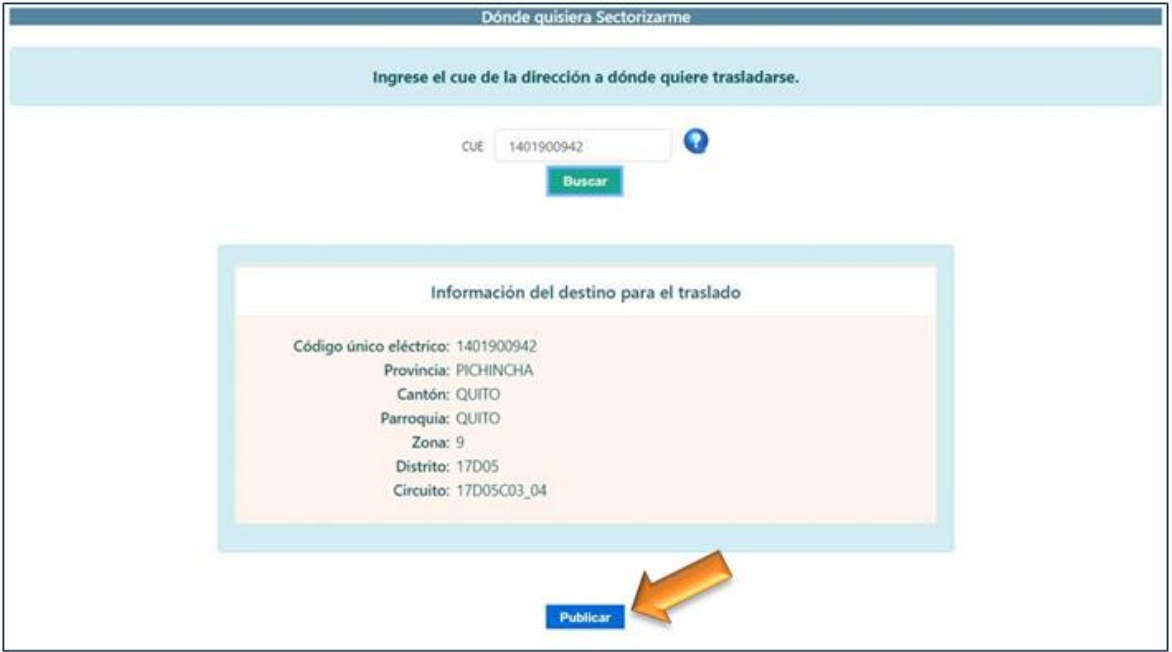

Una vez confirmado que el lugar destino si corresponde al CUE ingresado, deberá presionar **Clic** sobre el "botón Publicar", de esta manera queda publicada su intención de sectorización y cada docente pasa a convertirse en una potencial vacante.

**NOTA:** En el caso de poseer algún inconveniente con el CUE de su planilla eléctrica, podrá hacer uso de los CUE emergentes, publicados en la página de Sectorizacion Docente General en el siguiente Link: [https://educacion.gob.ec/wp-content/uploads/downloads/2021/11/CUE\\_EMERGENTE-SECTORIZACION-](https://educacion.gob.ec/wp-content/uploads/downloads/2021/11/CUE_EMERGENTE-SECTORIZACION-DOCENTE.pdf)[DOCENTE.pdf](https://educacion.gob.ec/wp-content/uploads/downloads/2021/11/CUE_EMERGENTE-SECTORIZACION-DOCENTE.pdf)

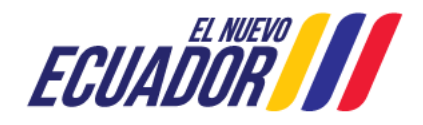

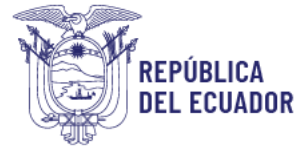

#### <span id="page-9-0"></span>f) Ofertas disponibles

En esta página, podrá visualizar las vacantes en función al Código Único Eléctrico ingresado (CUE) y el perfil profesional de cada docente. Cada docente podrá seleccionar la institución educativa que más se apegue a su necesidad.

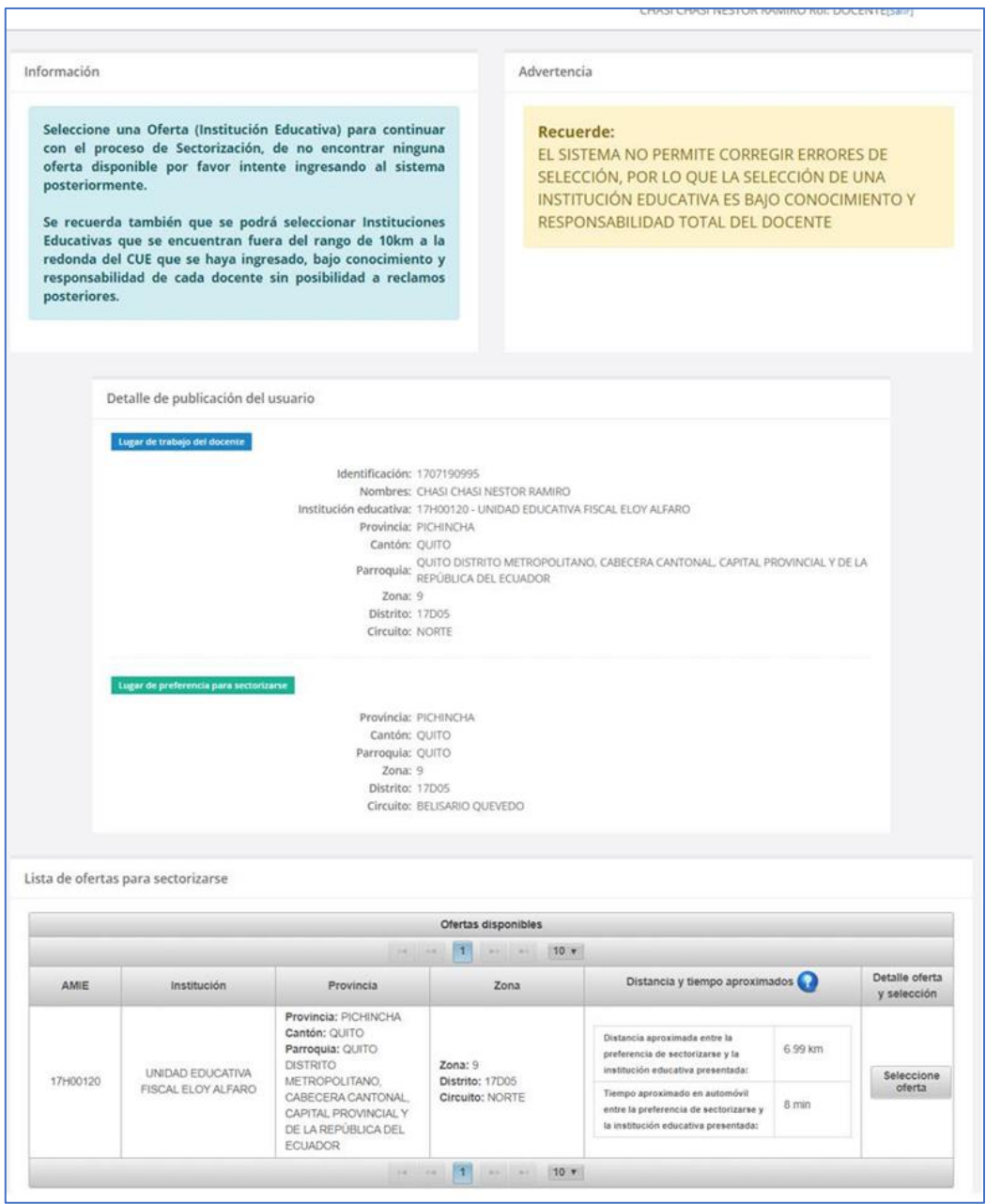

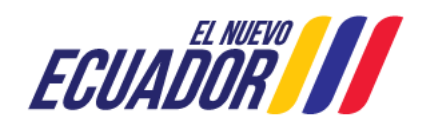

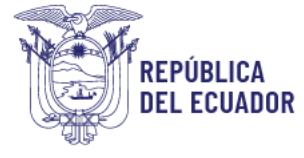

# <span id="page-10-0"></span>g) Selección de Institución Educativa

En este apartado podrá seleccionar la institución educativa que más se apegue a sus necesidades, así como también podrán previamente observar la materia y nivel que van a reemplazar y la distancia y tiempo de traslado aproximado.

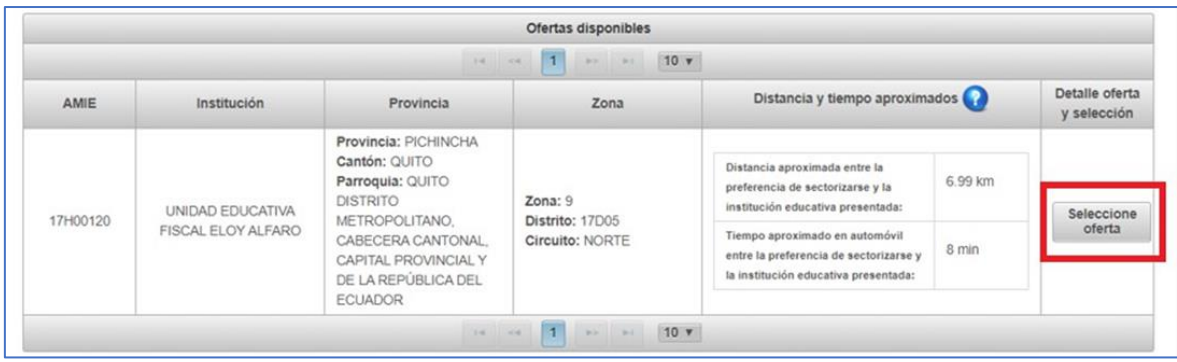

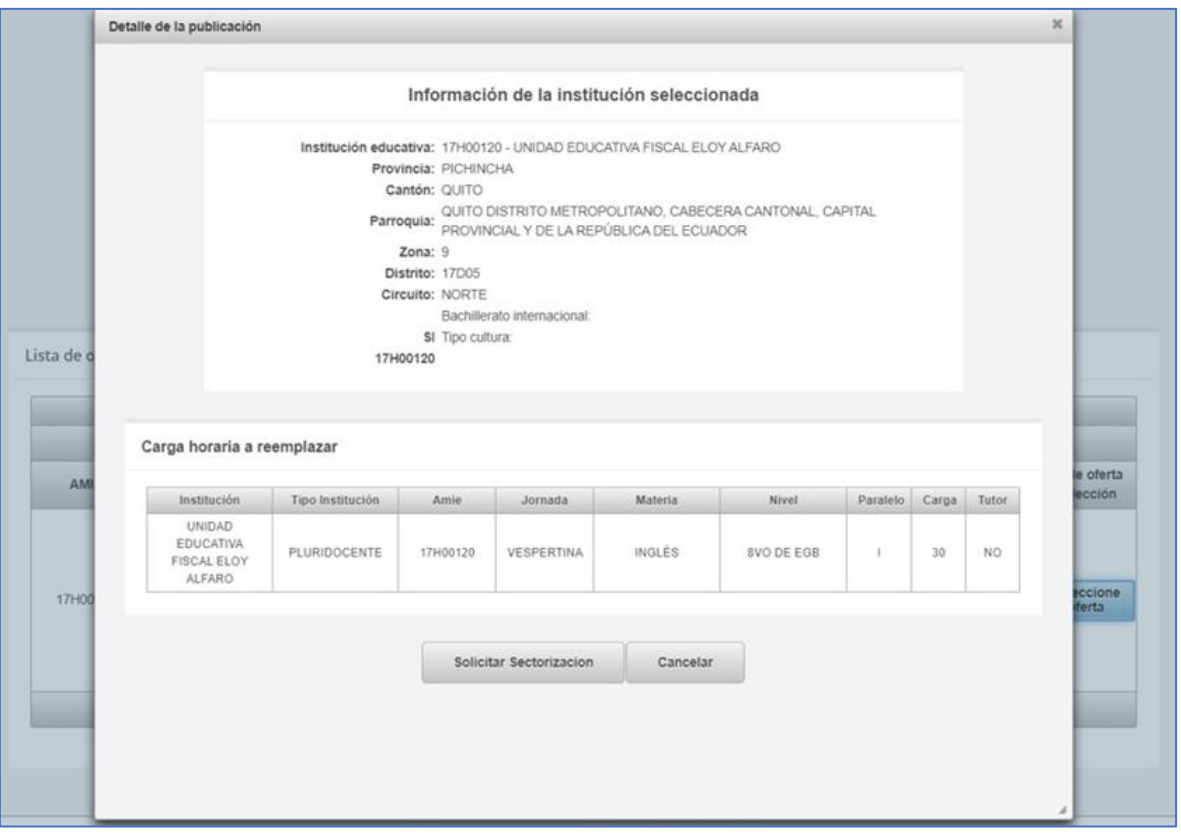

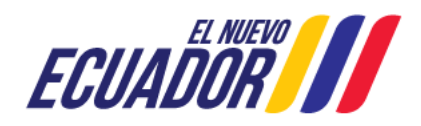

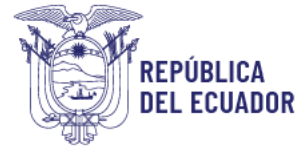

# <span id="page-11-0"></span>h) Solicitud de Sectorización

Una vez que este seguro de la selección de la oferta disponible podrá solicitar sectorización a través del sistema, como se muestra a continuación.

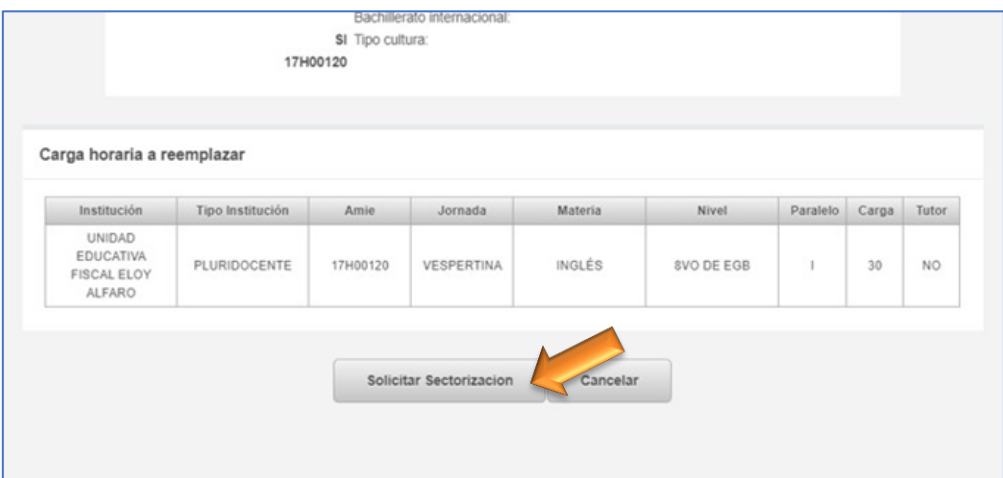

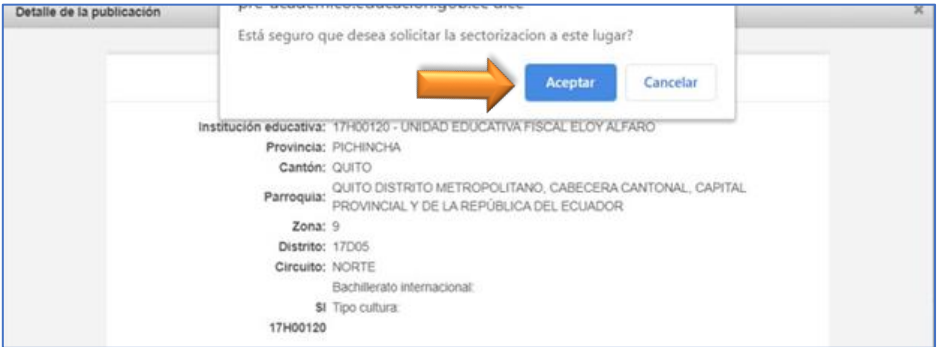

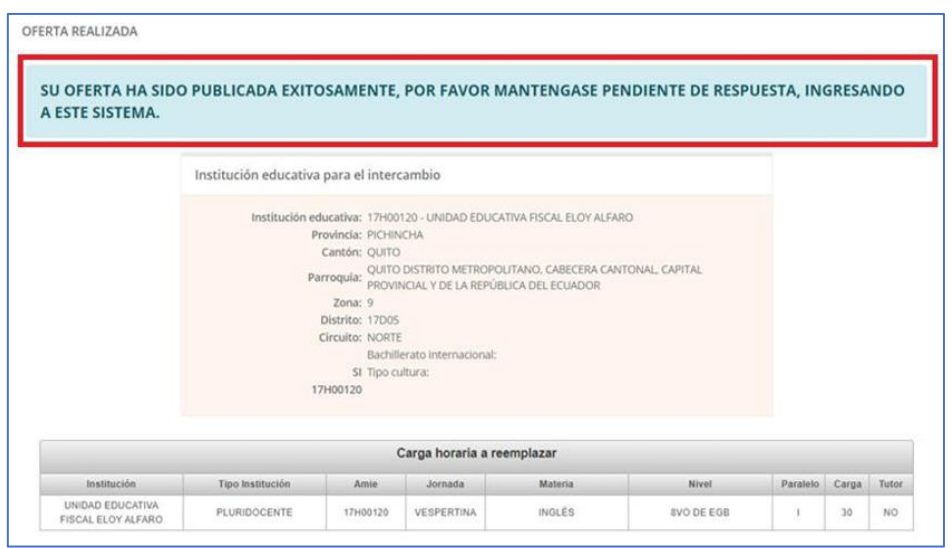

Finalizado este punto el sistema le muestra el mensaje "Oferta exitosa", mientras que la contraparte docente que recibe la oferta debe responder en 3 días, de no existir respuesta en este lapso, se libera automáticamente la solicitud de Sectorización, para continuar con la selección de otra oferta disponible.

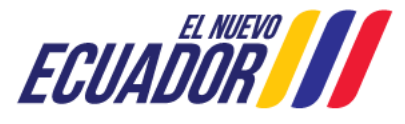

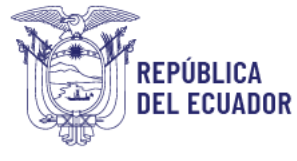

# <span id="page-12-0"></span>i) Aceptación de Sectorización

Los docentes podrán aceptar o rechazar en el sistema de Sectorización las ofertas recibidas, las cuales aparecen con un mensaje que incluye los datos de la institución educativa de destino.

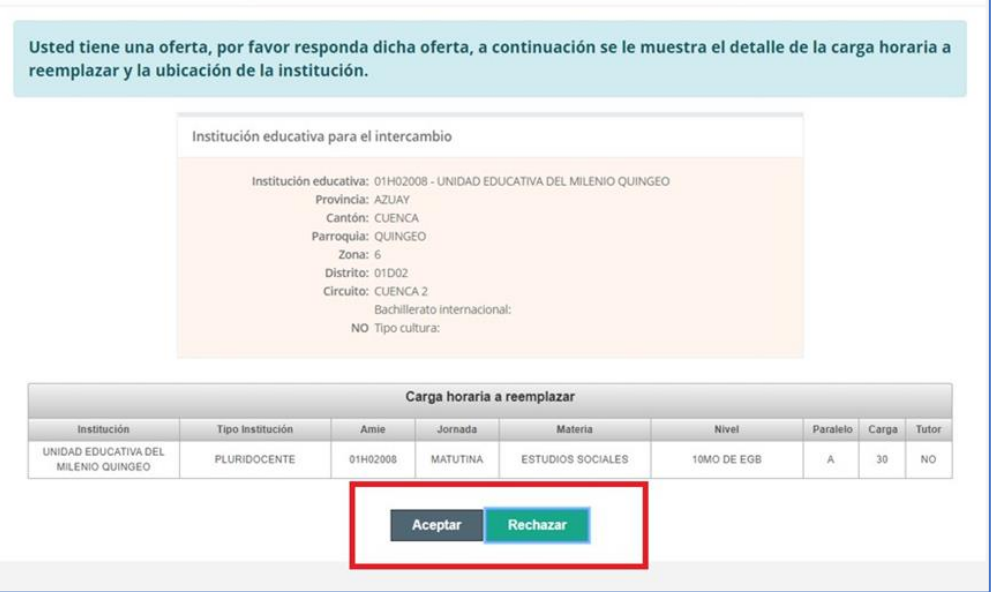

En el caso de aceptar la oferta, el sistema le pedira confirmar la decision.

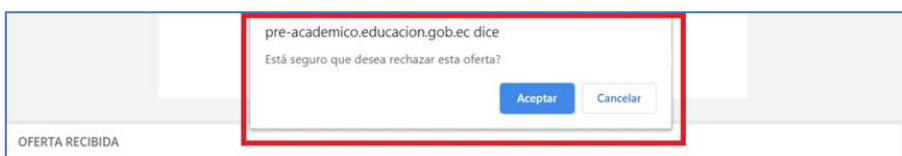

Inmediatamente el docente contraparte que realizo la oferta recibirá un mensaje del sistema, indicando la aceptación de la vacante y el procedimiento a seguir.

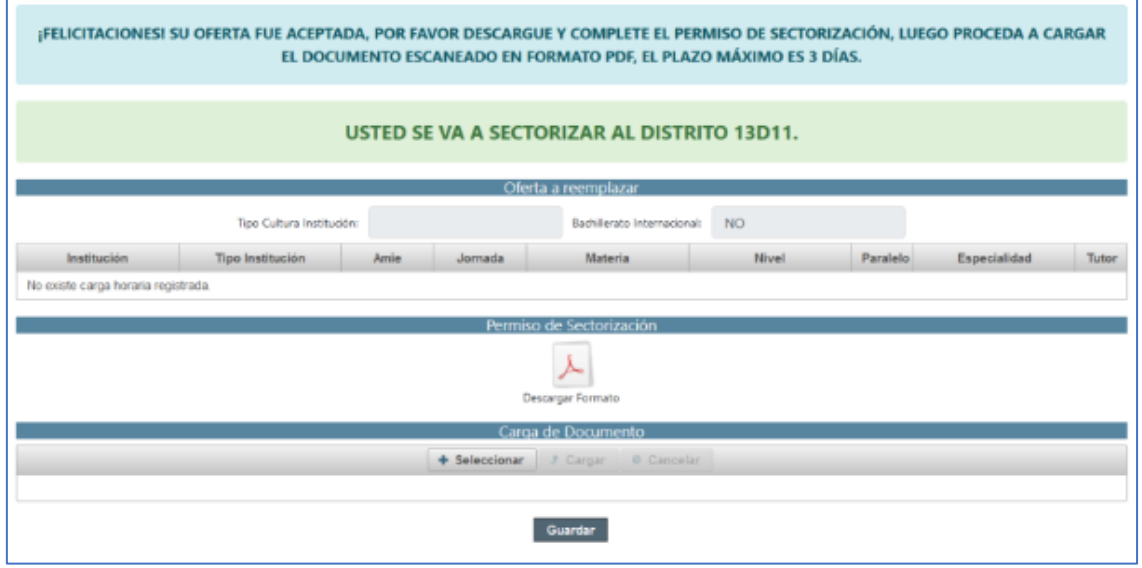

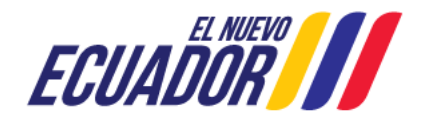

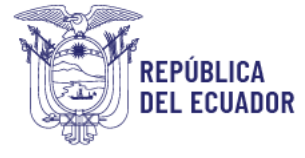

#### <span id="page-13-0"></span>j) Rechazo de Sectorización

Cuando se rechaza una oferta, inmediatamente el sistema regresa a la página principal de vacantes disponibles, mientras que al docente que realizo la oferta, recibe el siguiente mensaje:

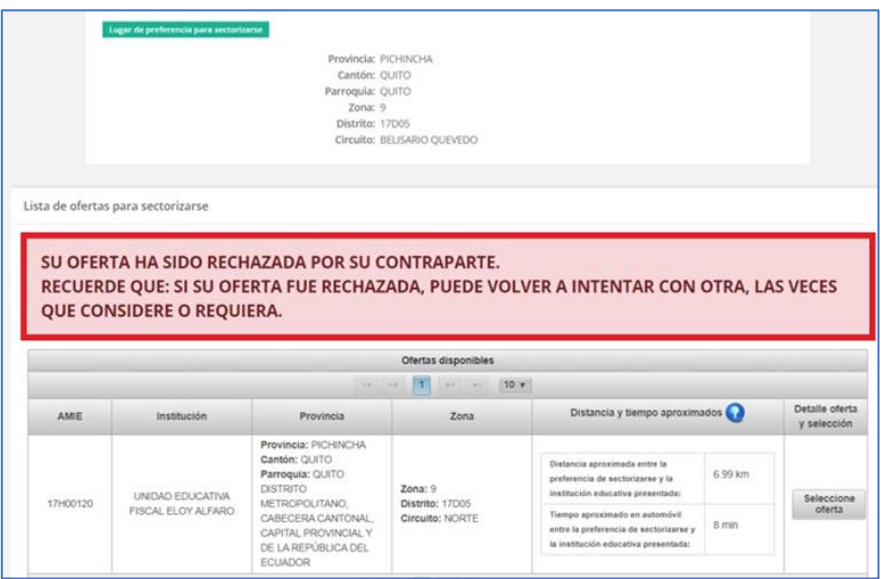

*Todos los docentes tienen la libertad de aceptar o rechazar ofertas, son acciones libres y voluntarias y se apega específicamente a la necesidad y conveniencia de cada docente.* 

*El Ministerio de Educación NO tiene ninguna injerencia en la aceptación o rechazo realizadas por los docentes.*

#### <span id="page-13-1"></span>k) Documento Permiso de sectorización docente (Post - aceptación)

Una vez realizada la aceptación, cada docente podrá descargar del aplicativo el "permiso de sectorización docente" el cual deberán presentar ante la máxima autoridad de su institución educativa con el fin de que sea aprobado, para posteriormente subirlo nuevamente al aplicativo, para su validación por parte del distrito, iniciando de esta manera los trámites administrativos financieros.

#### <span id="page-13-2"></span>o *Procedimiento de descarga del permiso de Sectorización Docente*

Para continuar con el proceso de sectorización deberá descargar el documento de su módulo, presionando el icono de pdf como se muestra a continuación. Este documento está disponible únicamente para los docentes que realizaron la aceptación.

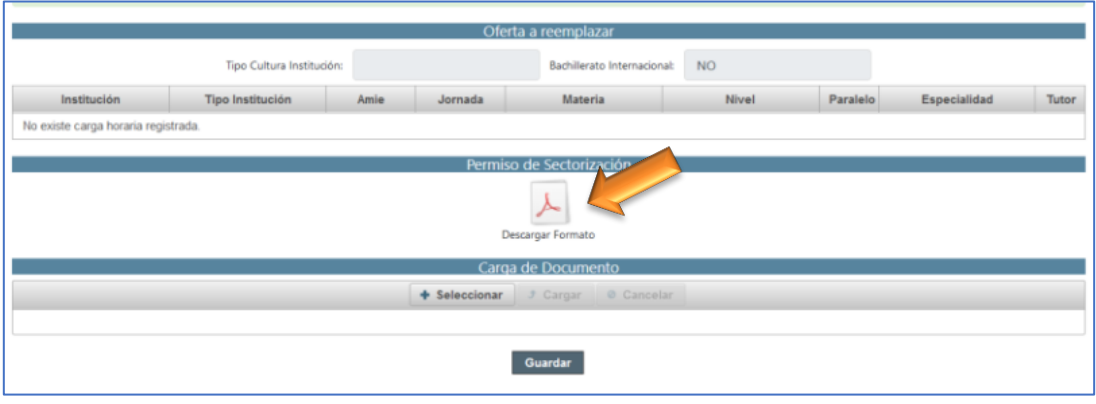

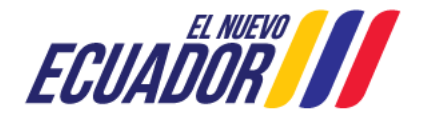

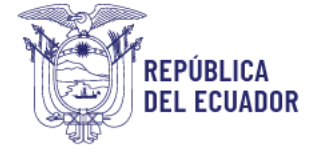

#### <span id="page-14-0"></span>o *Permiso de Sectorización Docente*

El permiso de sectorización docente es un documento en formato Excel, el cual está diseñado para facilitarle el proceso de entrega de calificaciones y demás documentos y mobiliario asignado, siga sus instrucciones.

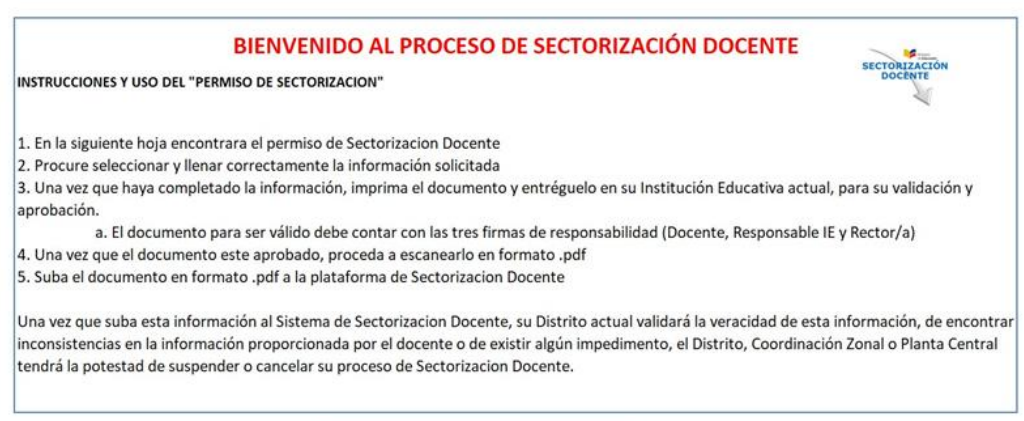

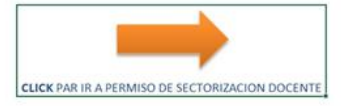

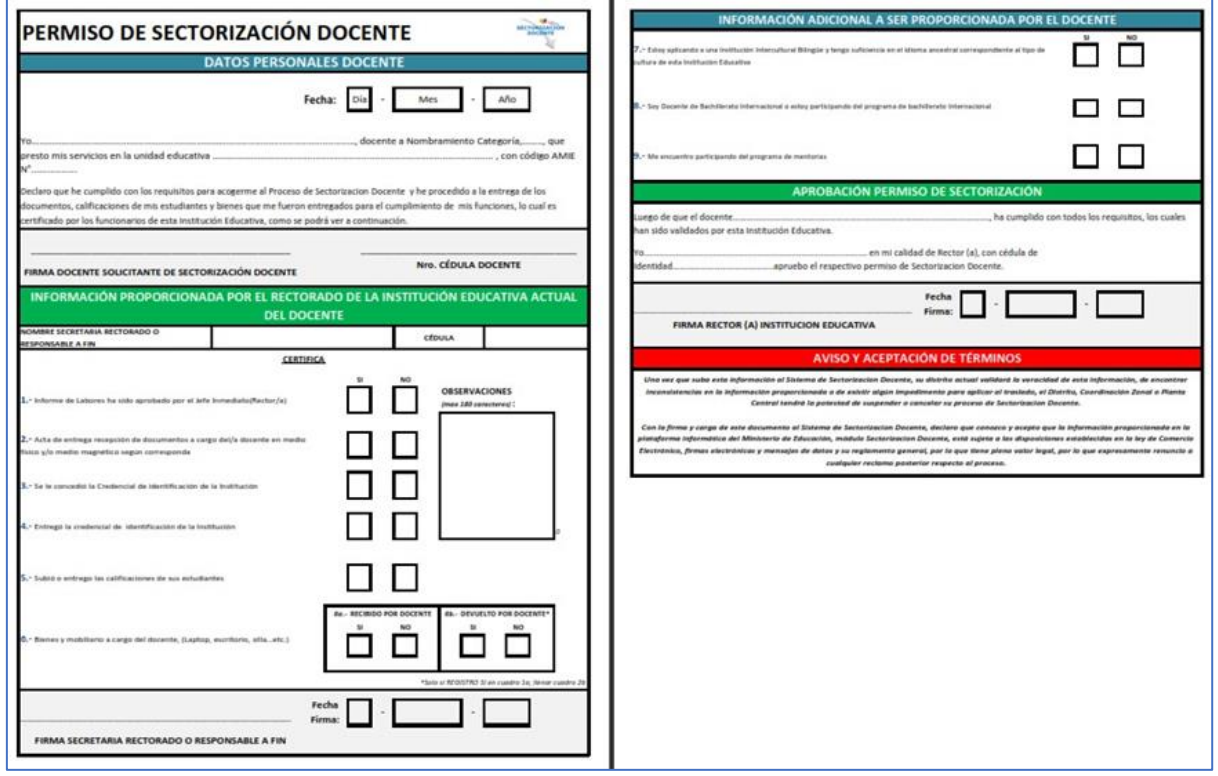

El permiso de sectorización una vez completado, debe ser cargado de nuevo en el aplicativo de donde lo descargo, como se le muestra a continuación:

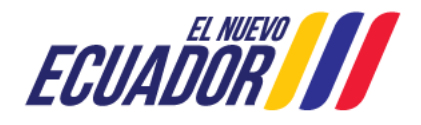

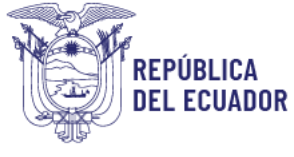

#### <span id="page-15-0"></span>o *Carga de permiso de Sectorización Docente*

Una vez que se haya realizado el procedimiento del llenado del permiso de sectorización, se debe realizar la carga de este, en el lugar que se muestra a continuación:

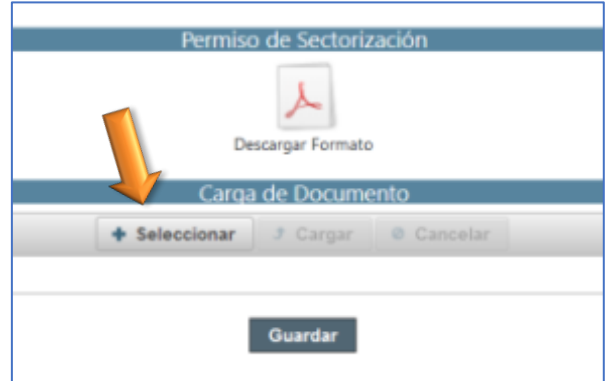

Una vez cargado el documento, recibirá un mensaje de confirmación del sistema: *"Documento Cargado"*

#### <span id="page-15-1"></span>l) Desistimiento / Pantalla de seguimiento de proceso.

En función de la normativa legal vigente, el sistema de sectorización docente permite que los docentes puedan realizar un desistimiento hasta 24 horas después de haber realizado la aceptación y carga del permiso de Sectorizacion Docente.

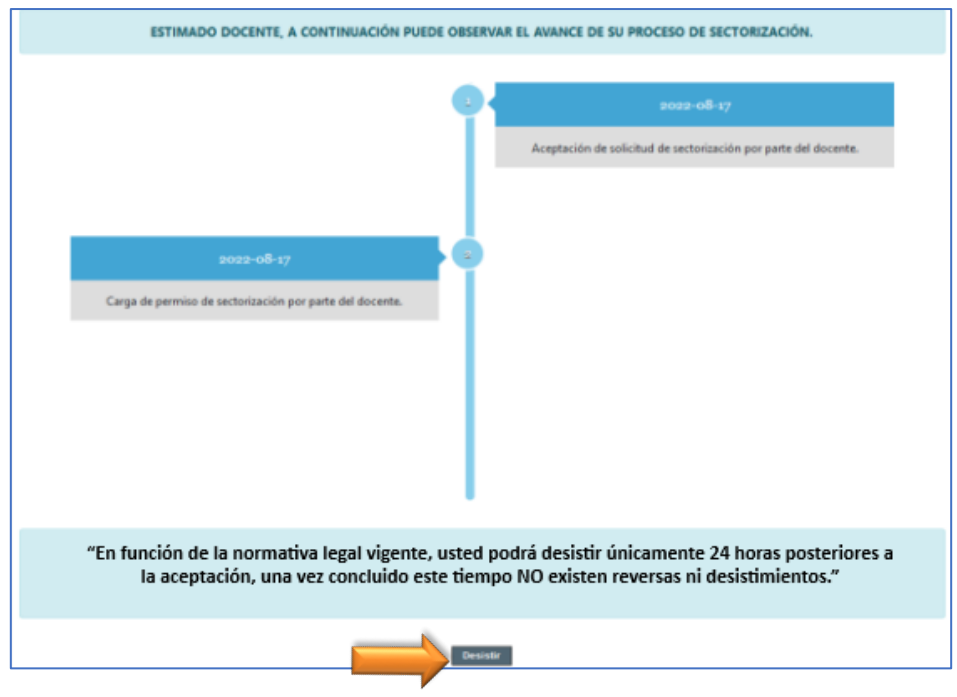

En esta pantalla a parte de realizar el desistimiento, también podrá observar el avance del proceso, donde podrá visualizar las etapas de validación de distritos y zonas y finalmente la notificación de beneficiado.

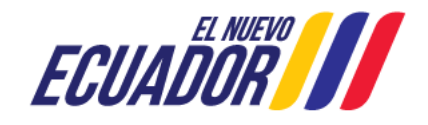

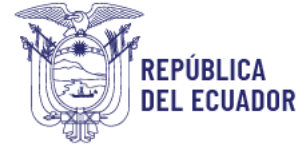

#### <span id="page-16-0"></span>m) Emisión de resolución y traspaso físico

El trámite administrativo financiero finaliza con la emisión de la resolución de beneficiados de Sectorización Docente con las directrices para llevar a cabo el traslado físico de cada docente beneficiado.

Se establecerá un cronograma para movimientos físicos de docentes, con el fin de no perjudicar la continuidad de las clases de los/las estudiantes a nivel nacional.

El proceso de sectorización docente es de carácter continuo, eso quiero decir que es un proceso que estará abierto indeterminadamente, por lo que los docentes podrán acceder al mismo cuando lo deseen, siempre y cuando cumplan los requisitos para traslado por sectorización docente.

Los docentes que ya hayan sido beneficiados por sectorización docente podrán acceder de nuevo al mismo una vez que cumplan de nuevo los 2 años consecutivos en la misma institución educativa con nombramiento definitivo.

n) Soporte y Canales de comunicación.

En caso de necesitar ayuda adicional, se pone a su disposición la siguiente información:

**Correo Soporte:** [sectorizaciondocente@educacion.gob.ec](mailto:sectorizaciondocente@educacion.gob.ec)

**Preguntas Frecuentes:** <https://educacion.gob.ec/sectorizacion-docente/>

**Horario de atención Ministerio de Educación:** lunes a viernes de 08h00 a 13h00 y de 14h00 a 17h00

**Teléfonos:** 593-2-396-1300 / 1400 / 1500 1800-EDUCACION

**Dirección:** Av. Amazonas N34-451 y Av. Atahualpa - Quito - Ecuador

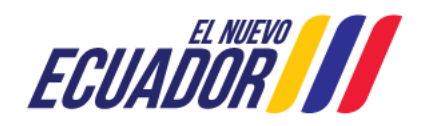